## **Procedimento Atualização Software T2965MS**

**Simplificando a vida.**

**NOC** 

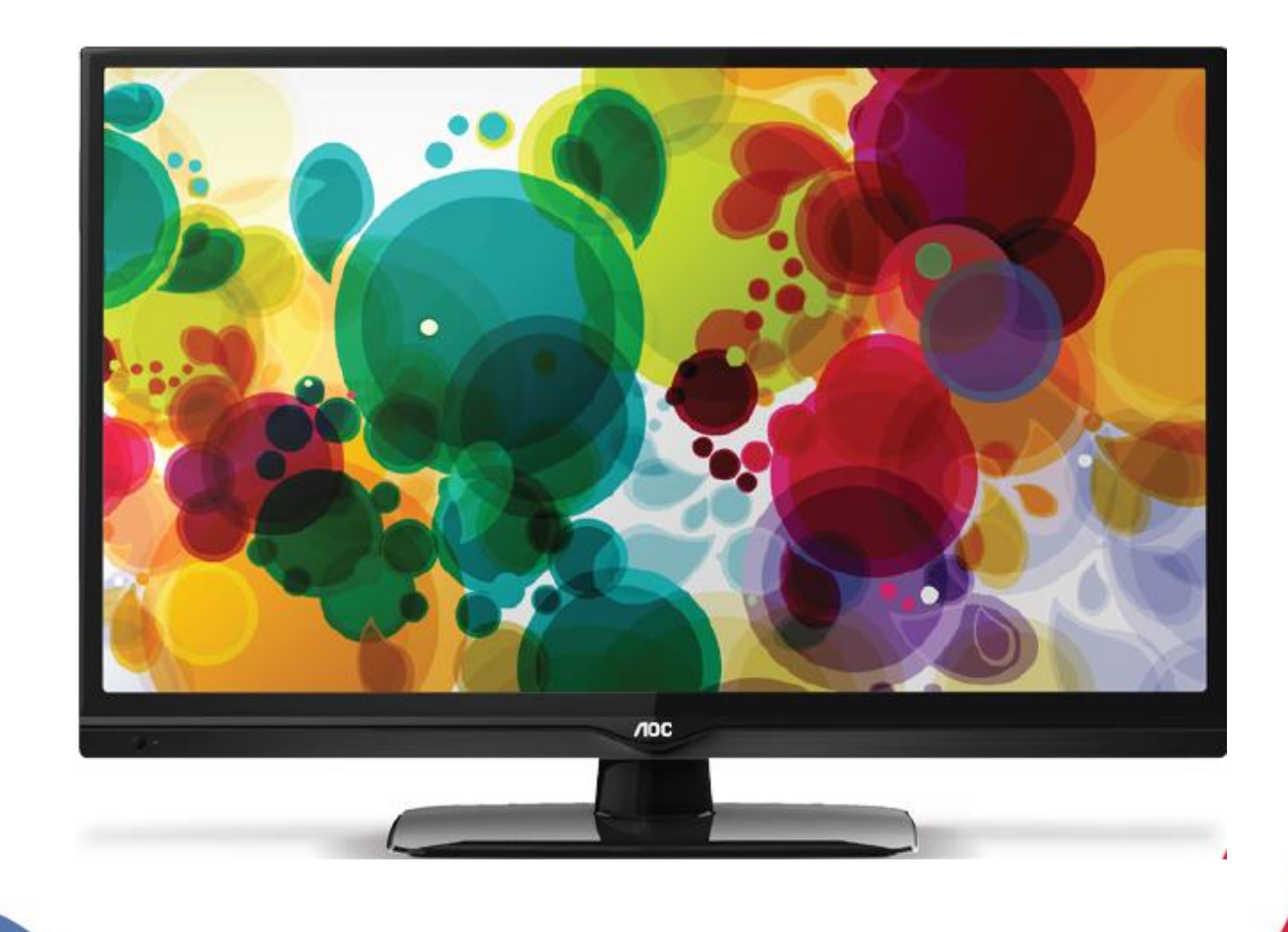

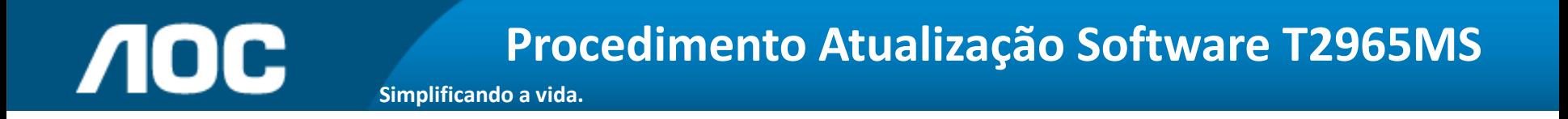

Você pode atualizar o software (firmware) de seu televisor T2965MS, veja como fazer :

# ATENÇÃO:

#### **VEJA O QUE VOCÊ PRECISA ANTES DE INSTALAR**

- Antes de iniciar a atualização, leia atentamente todo o informativo;
- É necessário possuir algum programa descompactador (tipo WinZIP ou WinRAR instalado no computador) Caso não possua clique aqui
- Você vai precisar de um PEN DRIVE vazio ( sem arquivos armazenados ) para utiliza-lo no processo de instalação. O ideal é utilizar um pen drive com capacidade de no mínimo de 2G.

## **NOC**

**1.** Em um computador conectado à Internet, digite o seguinte endereço no browser (navegador): <http://www.aoc.com.br/televisores/tvs-led.html> Na página de televisores LED, clique em seu modelo (T2965MS) e após clique em Atualização do sistema.

**Simplificando a vida.**

- **2.** Baixe o arquivo compactado (aproximadamente 3 Mb) em uma pasta vazia da sua preferência ou crie um novo diretório (por exemplo "Software T2965MS");
- **3.** Abra a pasta onde foi salvo o arquivo e descompacte-o para o diretório de sua preferência;

## **NOC**

## **Procedimento Atualização Software T2965MS**

**Simplificando a vida.**

**4.** Após a extração, abra a pasta que foi criada;

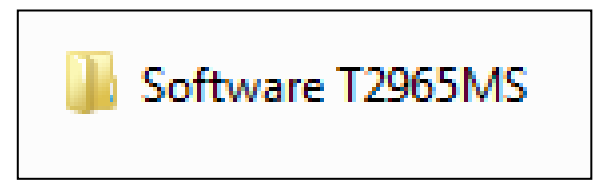

**5.** Copie o arquivo <sup>"</sup> MERGE <sup>"</sup> para o diretório raiz de um pen drive (aproximadamente de 3 Mb);

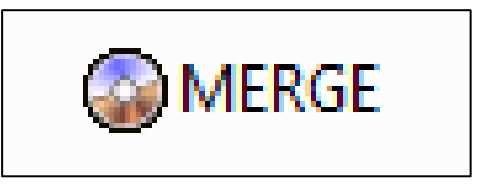

**6.** Desconecte o Televisor da energia (Tomada) através do cabo de alimentação.

**7.** Insira o pen drive na porta USB do televisor, reconecte o cabo de alimentação à tomada e pressione a **tecla power** do controle remoto para ligar.

## **NOC**

### **Procedimento Atualização Software T2965MS**

**Simplificando a vida.**

**8.** Com o controle remoto em mãos , pressione sequencialmente as teclas: ¨ **MENU** ¨ **,** ¨**1** ¨**,** ¨**9** ¨**,** ¨**9** ¨**,** ¨**9** ¨ e depois a tecla ( **BACK** )

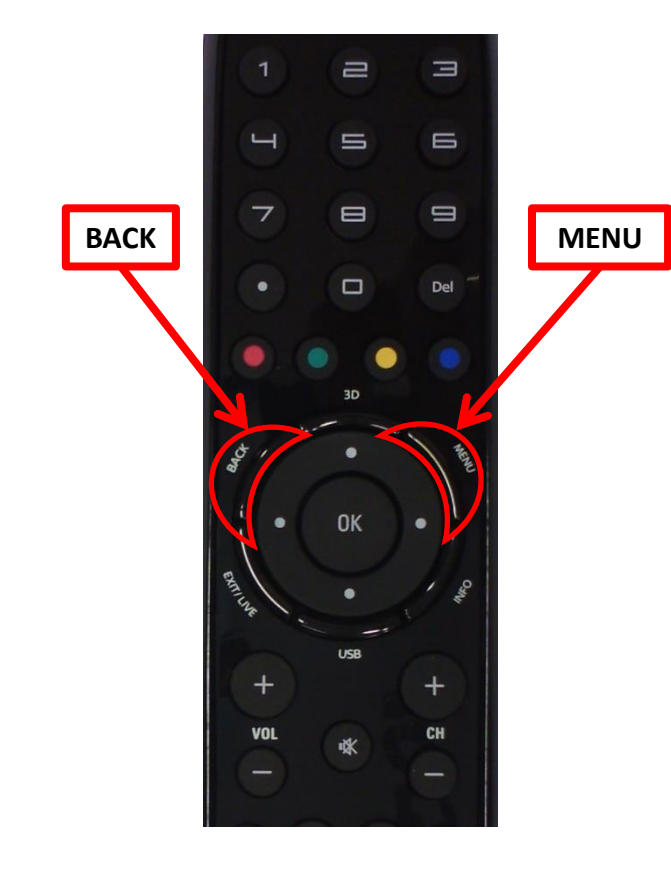

Dessa forma você estará acessando o menu de serviço do seu televisor.

**Atenção: antes de seguir para o próximo passo, fique ciente de que, alterando qualquer outro parâmetro além do solicitado, você poderá comprometer o funcionamento do televisor, portanto não mude outras opções do menu;**

### **Procedimento Atualização Software T2965MS**

#### **Simplificando a vida.**

**NOC** 

**8.** No menu de serviço selecione a opção **"Atualizar Software (USB)"** e pressione **OK**. Uma nova janela aparecerá solicitando a confirmação da atualização, para confirmar pressione a seta para a esquerda do cursor do controle remoto, em seguida iniciará o processo de atualização.

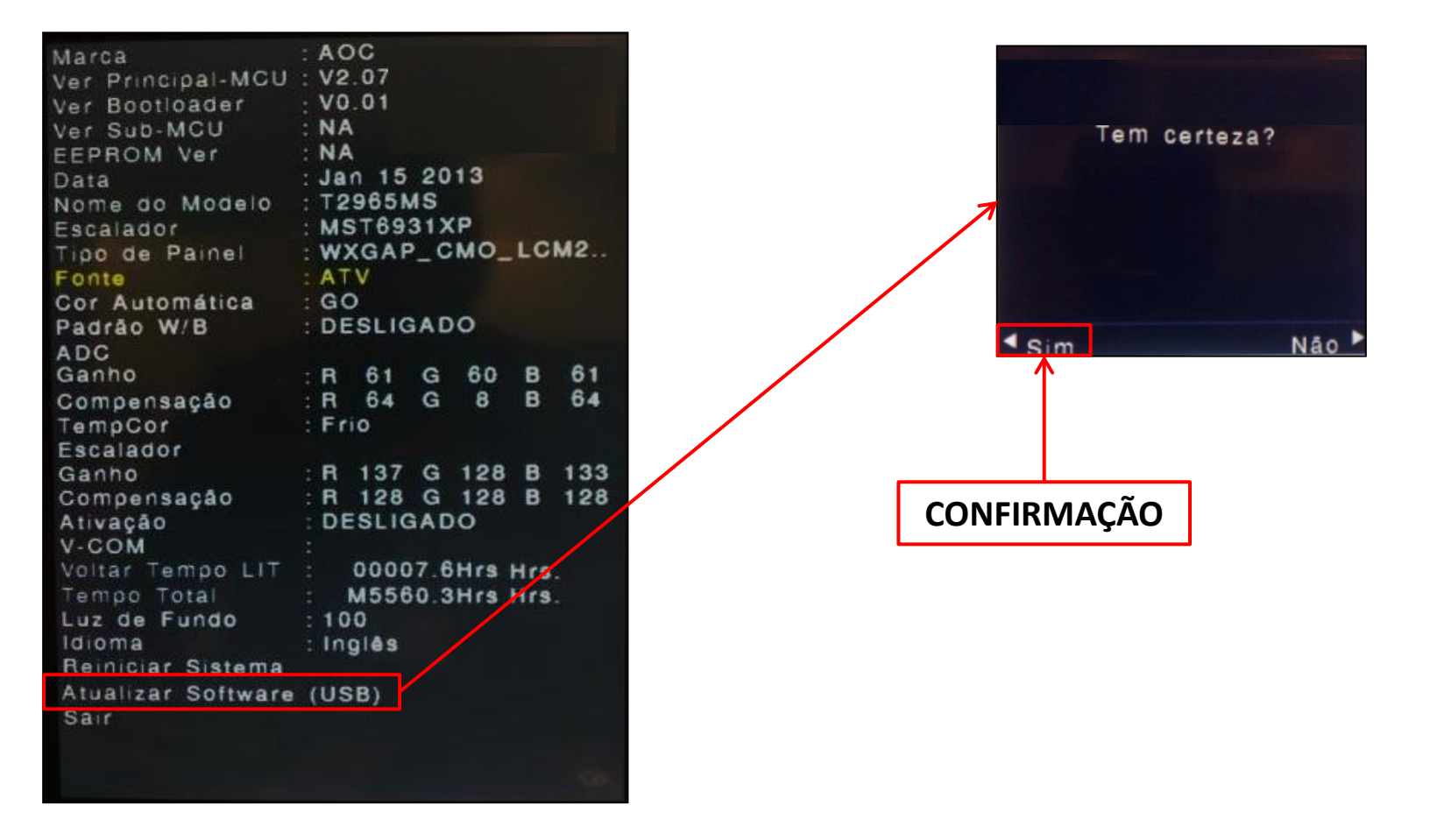

#### **Procedimento Atualização Software T2965MS NOC Simplificando a vida.**

**9.** Na tela de progresso aparecerá a informação que a atualização foi concluída (100%), para finalizar pressione a tecla " **OK** " do controle remoto , retire o pen drive da porta USB, o televisor iniciará automaticamente com a nova versão de software.

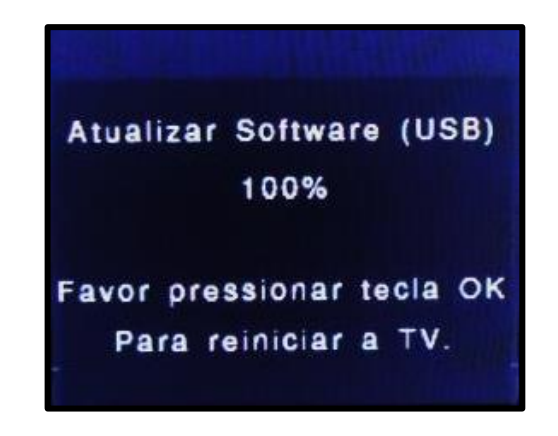

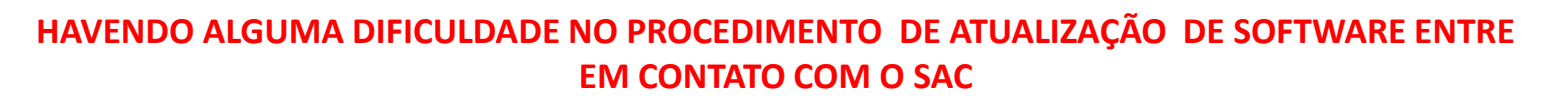

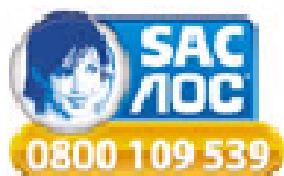